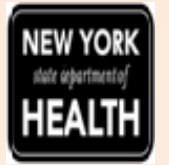

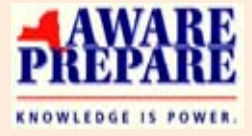

## **New York State Department of Health (NYSDOH) Office of Health Emergency Preparedness (OHEP)**

# **What the Heck is ICS?**

# **Webinar Training**

## **Background**

The Incident Command System (ICS) is a standardized, on-scene, all-hazards incident management approach that:

•Allows for the integration of facilities, equipment, personnel, procedures and communications operating within a common organizational structure;

•Enables a coordinated response among various jurisdictions and agencies, both public and private; and

•Establishes common processes for planning and managing resources.

ICS is flexible and can be used for incidents of any type, scope and complexity. ICS allows its users to adopt a consistent organizational structure to match the complexities and demands of single or multiple incidents.

ICS is used by all levels of government—Federal, State, tribal and local—as well as by many nongovernmental organizations and the private sector. ICS is also applicable across disciplines. It is typically structured to facilitate activities in five major functional areas: Command, Operations, Planning, Logistics and Finance/Administration. All of the functional areas may or may not be used based on the incident needs.

## **Goal**

This introductory webinar will discuss the history of ICS, the roles and tasks assigned to each role and the value of using a standardized approach to managing an incident or event of any type

**Training Date**  June 25, 2014 @  $1:30 - 2:30 \text{pm}$ 

## **NYSDOH Faculty**

Patricia Anders, M.S., MEP, Manager, Health Emergency Preparedness Exercises, Office of Health Emergency Preparedness

**Target Audience**  Staff from Adult Care Facilities.

**Registration**  Please click https://www.nylearnsph.com and search Course Catalog **OHEP-ICS-2014** to register.

#### **Questions Regarding Training Direct questions to**

prepedap@health.state.ny.us or 518 474-2893.

## **Logging into NYSDOH Learning Management System (LMS)**

Direct questions to edlearn@health.state.ny.us or call 518 474-2893

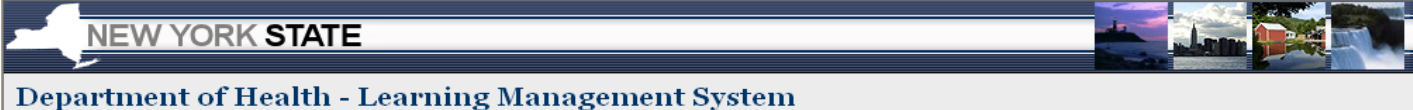

Information for a Healthy New York

#### **To enroll in "ICS Training for ACFs" click https://www.nylearnsph.com**

**1. If you have a LMS Username and Password then login and proceed to Step 3. If you do not have a LMS Username and Password then proceed to Step 2.** 

**If you forgot your Username and Password use the "Password Retrieval" function.** 

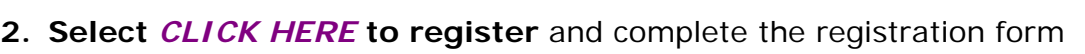

- **Choose your own** username & password
- Fill in all required fields, denoted with an asterisk (**\***)
- Please include your **organization's name** in the first line of your work address
- Birth year, while not required, is requested to help identify duplicate records
- Please include your Agency Information.
- Click **Submit Your Registration**.

ing Started se Catalog

Password Retrieval **Jser Help** 

#### **Search for and Enroll in OHEP-ICS-2014:**

- **3.** Now that you are logged into the LMS select **Course Catalog**  from the **navigation menu** on the left side of the screen.
- **4.** Enter course name **OHEP-ICS-2014** and then click "**Search"**

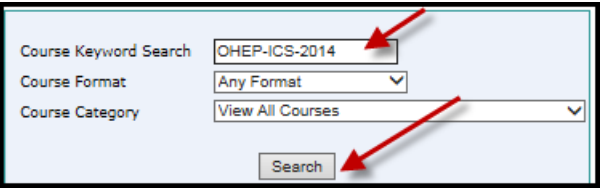

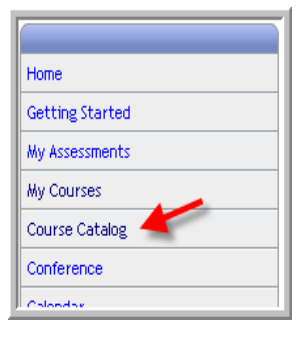

**5. After clicking "Search"** you will be brought to the next page. You should scroll down this page and click on Course Name **"ICS Training for ACFs".** 

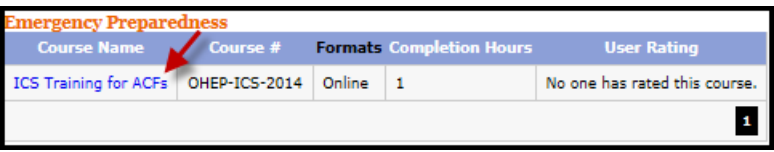

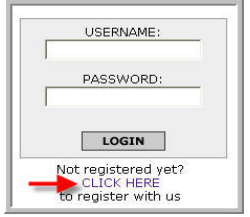

#### **6. Click Enroll button.**

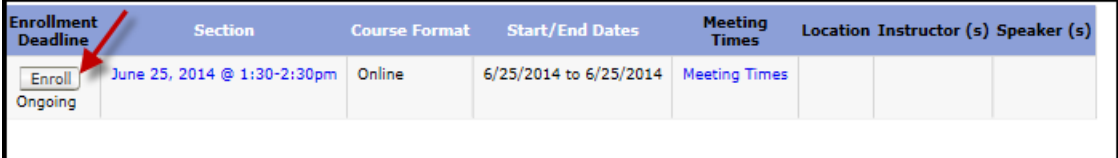

 **7**. **After clicking** the **Enroll** button you will be taken to a page that confirms successful enrollment in the course.

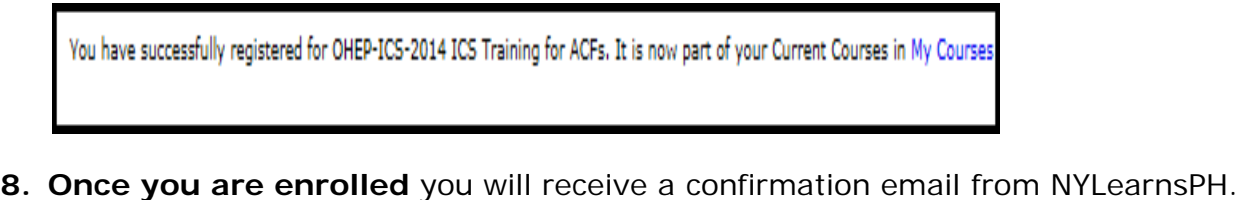

Thank you for registering for the following New York State Department of Health Learning Management System (LMS) course:

COURSE NUMBER AND NAME: OHEP-ICS-2014 ICS Training for ACFs

You can access this course by logging into the New York State Department of Health Learning Management System (LMS) at https://www.nylearnsph.com and going to the My Courses page of the website.

# **On the Day of Training**

Simply log in the LMS with your Username and Password. You will be brought to your "Home Page" and under "My Current Courses" select the "Launch Course" button for OHEP-ICS-2014.

Meeting password is **welcome2**. Follow instructions below:

1. Enter your name and email address. If you are participating as a group please send a "Chat" to host with names of individuals. If you are participating by only by phone please inform the host.

- 2. Enter the meeting password welcome2.
- 3. Click "Join Now."
- 4. Follow the instructions that appear on your screen.

5. A "pop up" will ask you to provide your phone number (call back) upon joining the webinar session. Enter your direct telephone number.

6. If the callback feature does not work, or you are calling from an extension, dial 1-844-633- 8697 or 518 549-0500. Profile number is 17687289#.

7. To avoid problem logging onto the LMS or accessing the Webinar please begin at least 15 minutes prior to course.

**Course "Details**" (password, dial in number, etc.) can be accessed on the homepage in the "My Current Courses" on the right side of the screen, or by going to the default tab "My Courses" (5th tile down in the navigation menu on the left) in the current courses area.

Also, if you enroll in a course within 72 hours of the course start time you may not receive a reminder email as the system would have already sent out reminders for the course. In this case it is particularly important for learners to know about and use the Details button for WebEx based courses on the LMS.

**For assistance** the day of webinar contact 518 474-2893.